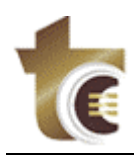

Tribunal de Contas do Estado de Goiás DPD - Divisão de Processamento de Dados Praça Dr. Pedro Ludovico Teixeira, 332 Centro - Goiânia - GO

## *Requisições de Material - Web*

## *DIU – Documento de Utilização*

*Versão <1.0>*

## *2005 - Tribunal de Contas do Estado de Goiás*

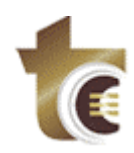

# Índice

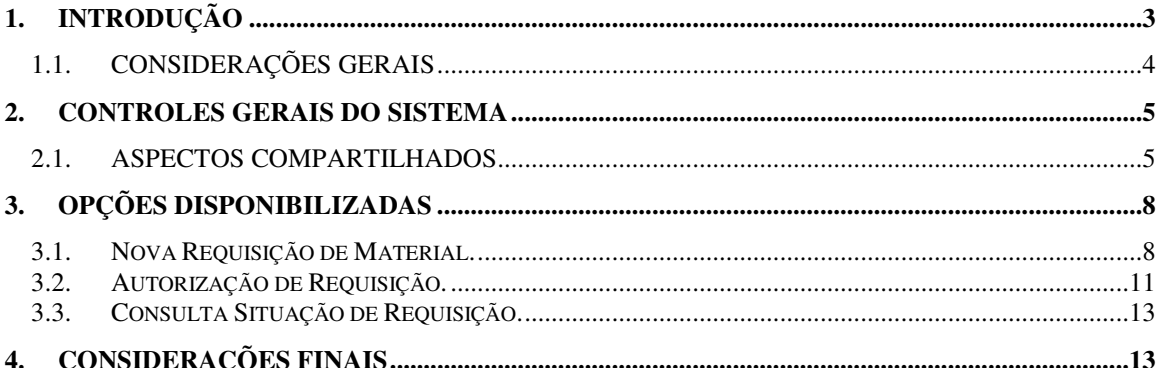

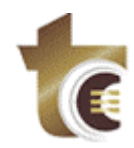

Tribunal de Contas do Estado de Goiás DPD - Divisão de Processamento de Dados Praça Dr. Pedro Ludovico Teixeira, 332 Centro - Goiânia - GO

### **1. Introdução**

Seja bem-vindo.

O serviço de Requisição de Materiais é uma página da Web desenvolvida pela Divisão de Processamento de Dados do Tribunal de Contas do Estado de Goiás (DPD-TCE/GO), disponibilizado via seu portal de aplicações TCENet (http://tcenet.tce.go.gov.br).

Antes, contudo, colocamo-nos a sua disposição por meio do HelpDesc do TCE ou pelo telefone da DPD-TCE/GO **201-9076,** para dirimir quaisquer dúvidas quanto as funcionalidades da requisição de materiais via Internet .

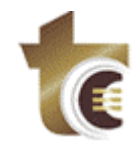

Tribunal de Contas do Estado de Goiás DPD - Divisão de Processamento de Dados Praça Dr. Pedro Ludovico Teixeira, 332

Centro - Goiânia - GO

### **1.1. CONSIDERAÇÕES GERAIS**

Antes de iniciarmos explicações sobre as Requisições, é importante fazermos algumas explanações básicas sobre o modelo das páginas do sistema, como na figura abaixo:

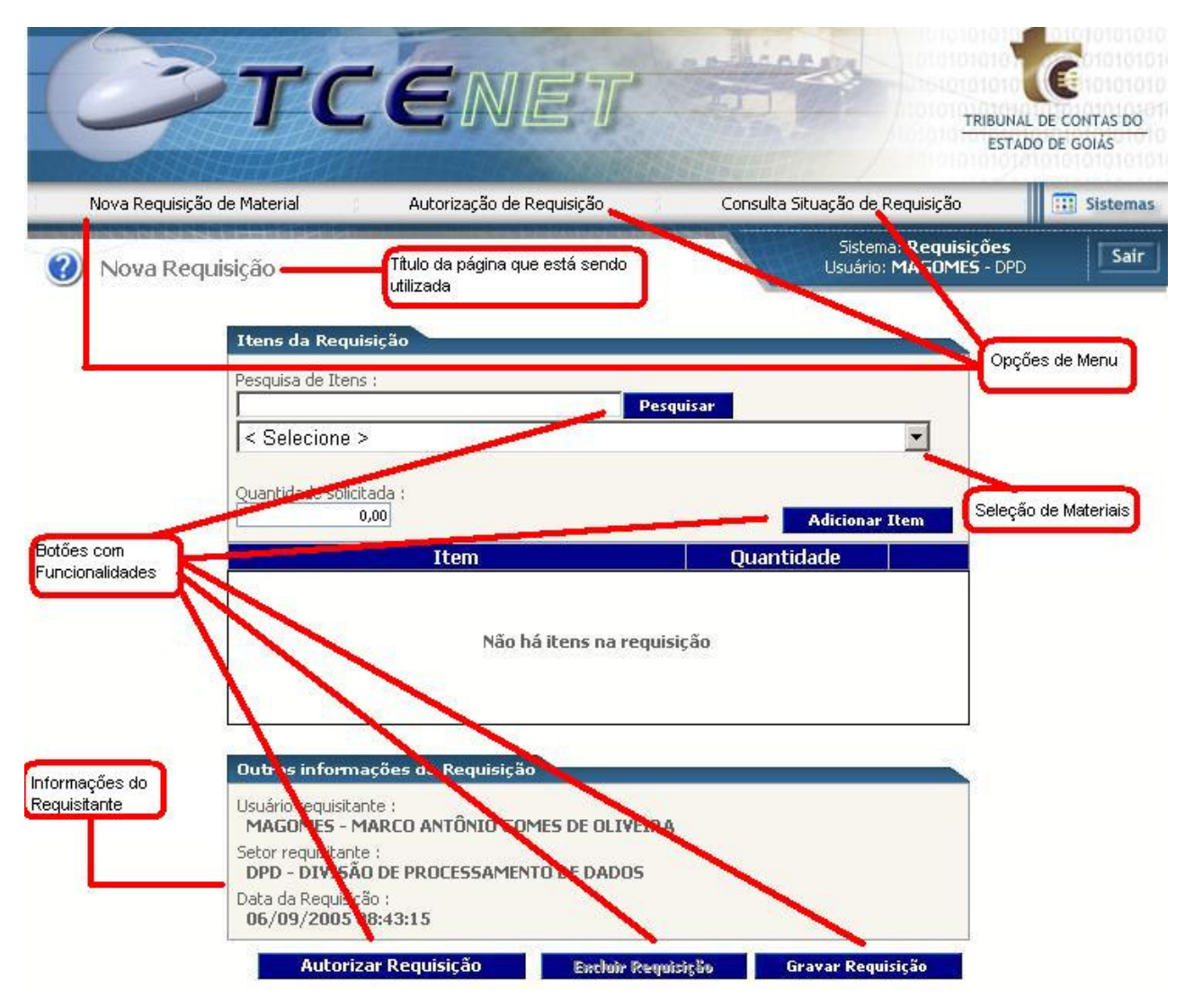

**Modelo Padrão das Páginas do Sistema**

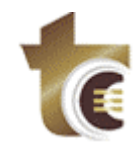

Tribunal de Contas do Estado de Goiás DPD - Divisão de Processamento de Dados Praça Dr. Pedro Ludovico Teixeira, 332 Centro - Goiânia - GO

## **2. Controles Gerais do Sistema**

### **2.1. ASPECTOS COMPARTILHADOS**

A Requisição de Material é uma aplicação via Web que será acessada a partir do portal do Tribunal de Contas do Estado de Goiás, com o nome de TCENet .

O acesso deverá ser efetuado pela página http://tcenet.tce.go.gov.br, quando surgirá a seguinte tela:

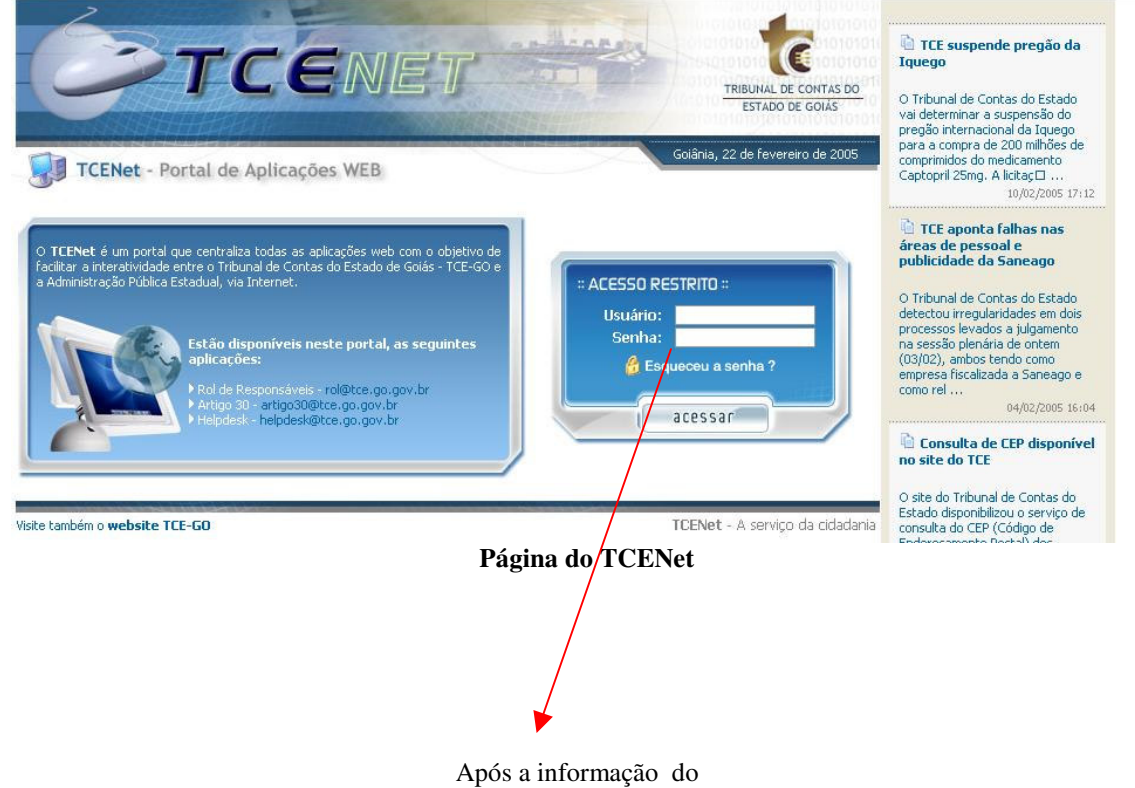

USUÁRIO DO SISTEMA e SENHA,

será aberta uma área para a escolha da aplicação que será utilizada, conforme segue:

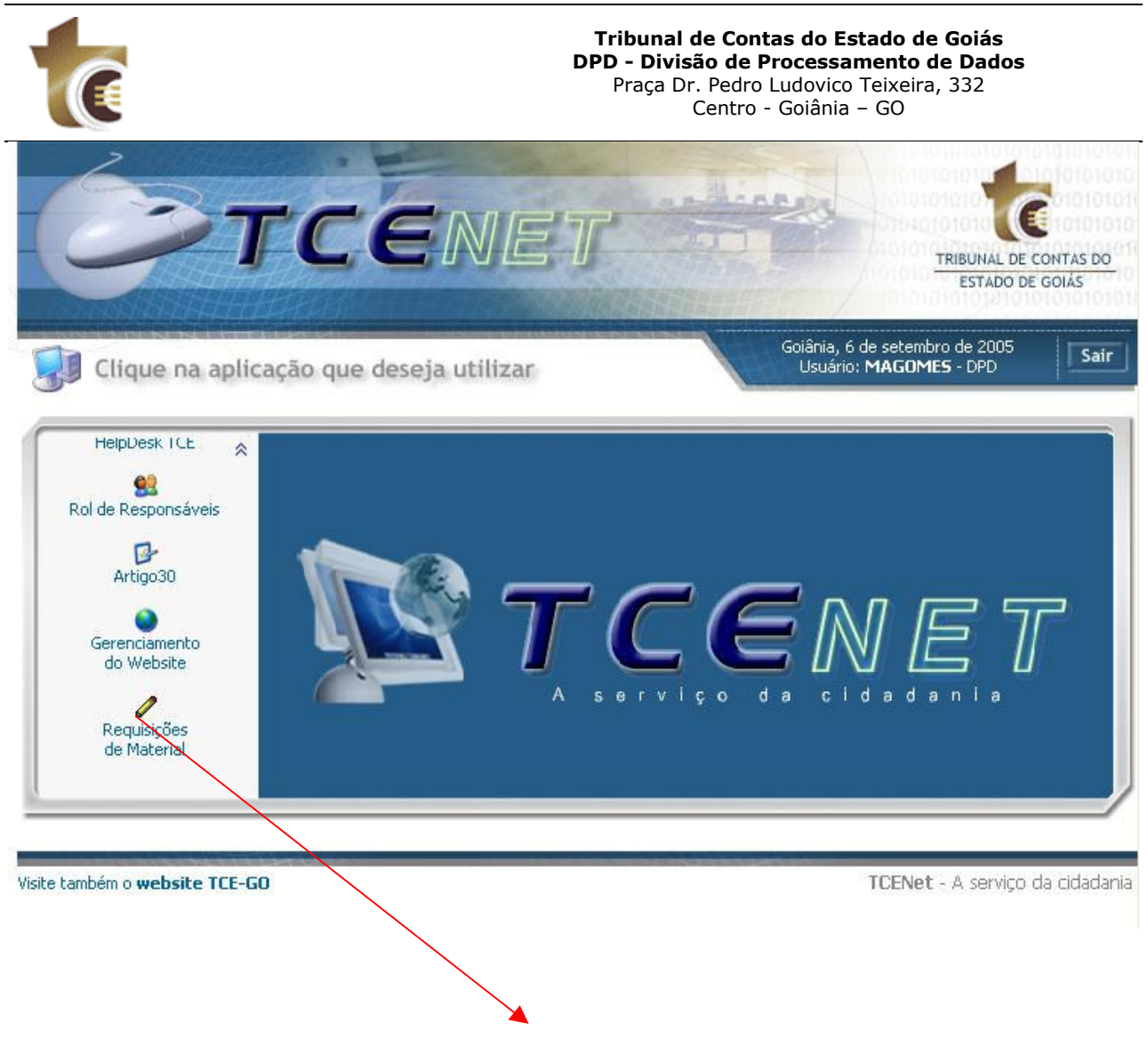

Neste momento deverá ser selecionada a aplicação Requisições de Material.

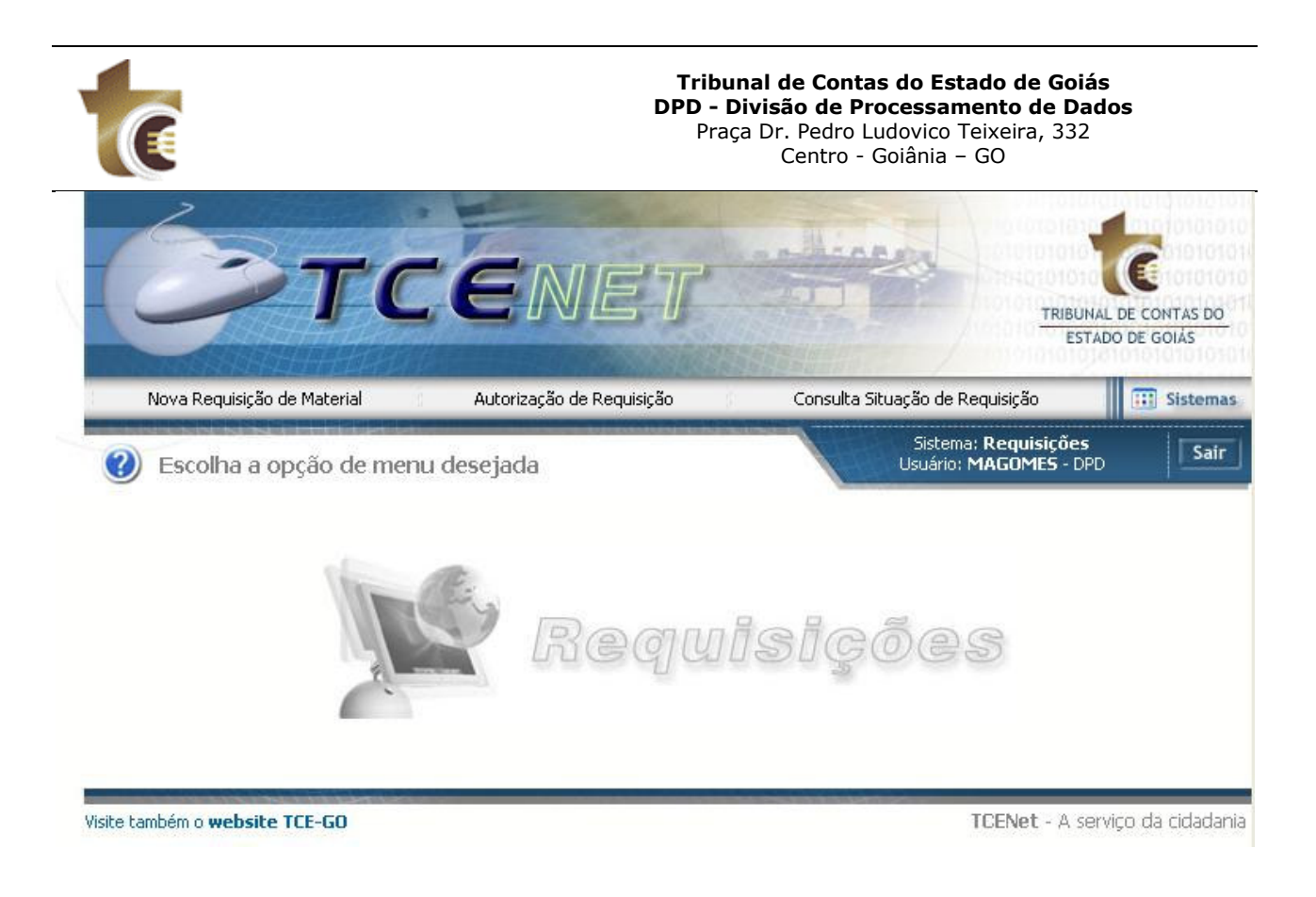

#### **Página Principal das Requisições de Material**

Como se pode observar, o *Menu Principal* que disponibilizará as páginas com as devidas funções, está disponibilizado na parte superior da tela, possibilitando assim o acesso à página desejada com apenas um clique do mouse sobre a referida opção.

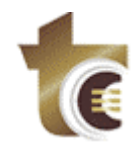

## **3. Opções Disponibilizadas**

### **3.1. Nova Requisição de Material.**

Para efetuar a requisição de material, basta escrever um trecho da descrição da mesma no **campo Pesquisa de Itens**, e pressionar o botão **Pesquisar**.

Após esta operação será preenchido o campo abaixo contendo todos os materiais que possuam em seu nome o trecho acima digitado, para efetuar a seleção, utiliza-se o mouse.

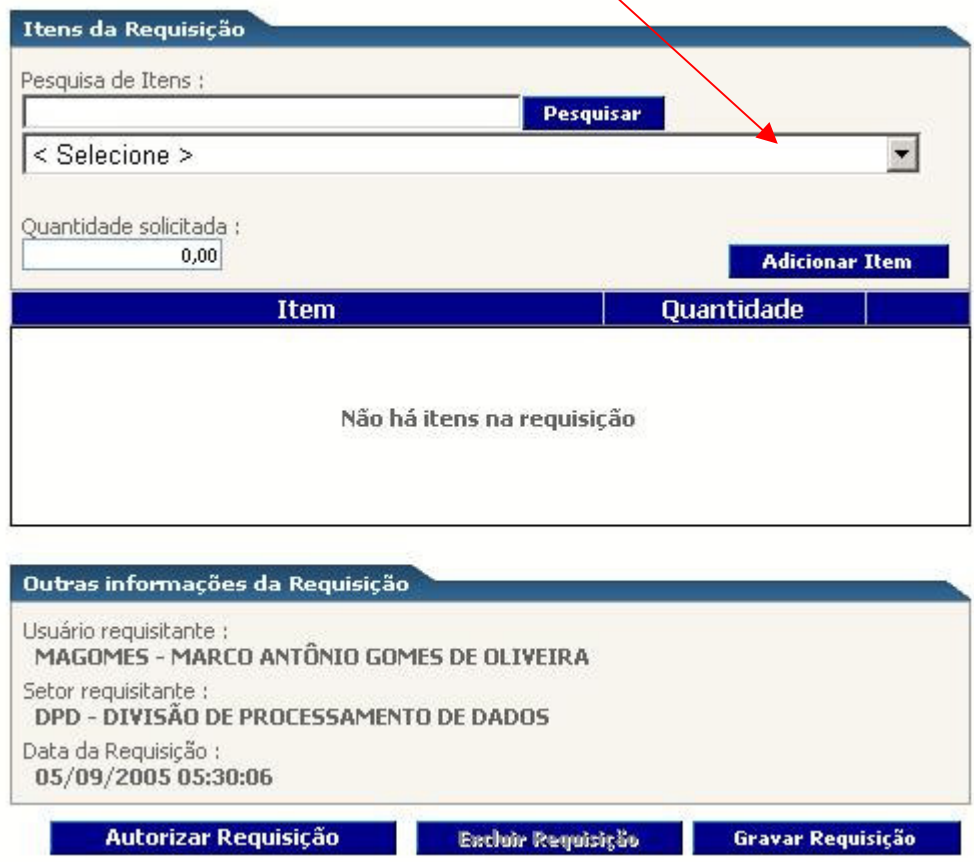

**Página de Requisição de Material**

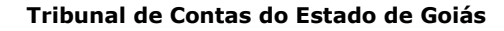

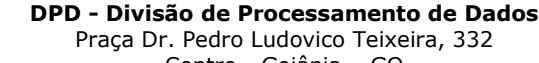

Centro - Goiânia - GO

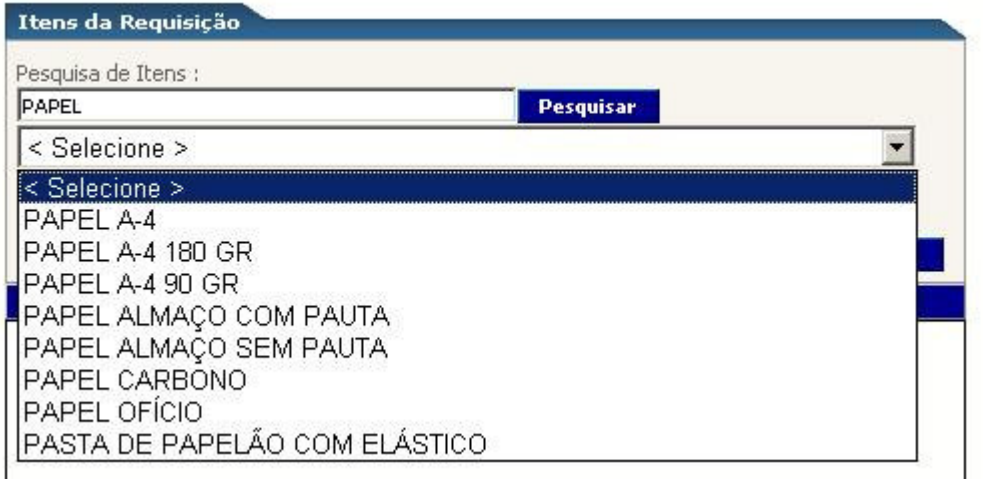

#### **Detalhe para a seleção de Material**

Neste momento, já é possível informar as quantidades desejadas do material que está sendo solicitado. Após a informação desta quantidade é pressionado o botão **Adiciona Item**, para que o mesmo possa fazer parte da requisição.

#### **Adicionar Item**

#### **Botão Adicionar Item**

Este processo deverá ser repetido, até que tenham sido solicitados, todos os materiais necessários para o departamento. Após esta etapa, a página terá a seguinte aparência:

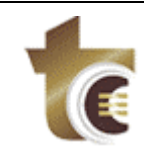

#### Tribunal de Contas do Estado de Goiás

DPD - Divisão de Processamento de Dados

Praça Dr. Pedro Ludovico Teixeira, 332 Centro - Goiânia - GO

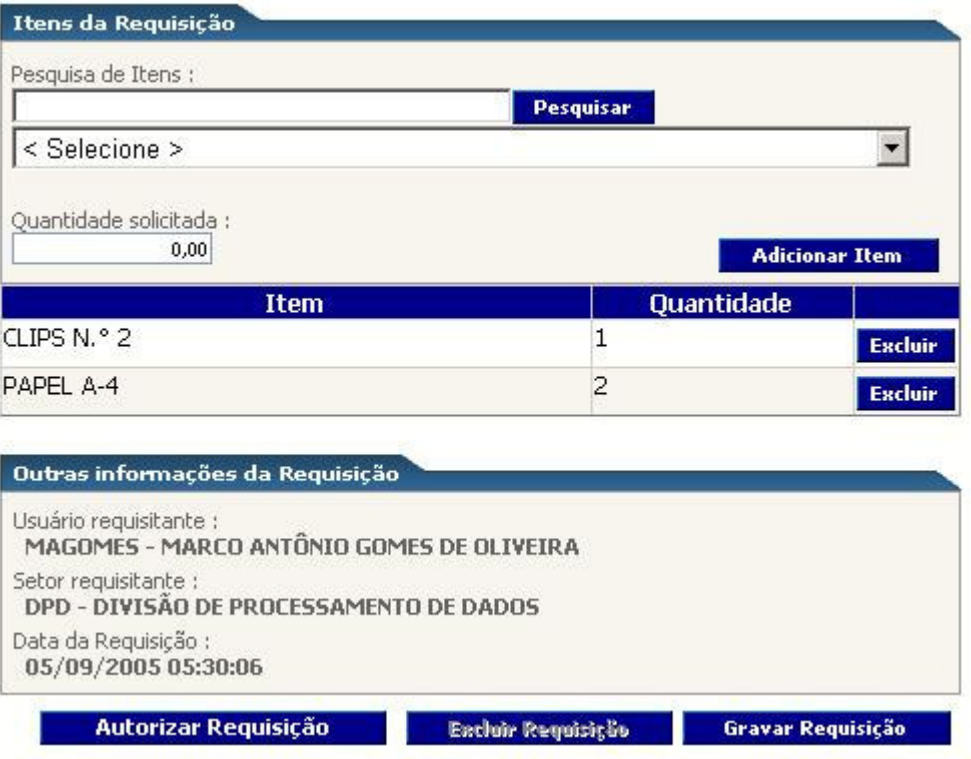

#### **Página de Requisição com Mercadorias Solicitadas**

Para se excluir um item adicionado a lista, porém não mais desejado, deve-se pressionar o botão de **Exclusão** localizado à frente do item em questão.

Quando houver o término da solicitação dos materiais necessários, para que a requisição esteja disponível para atendimento, será necessário que a mesma seja gravada, utilizando-se para este processo o botão **Gravar Requisição**.

Após este estágio, a requisição estará aguardando autorização do responsável do setor para ser atendida.

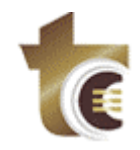

### **3.2. Autorização de Requisição.**

Para autorizar uma requisição efetuada, será necessário que a senha do usuário com esta permissão seja utilizada.

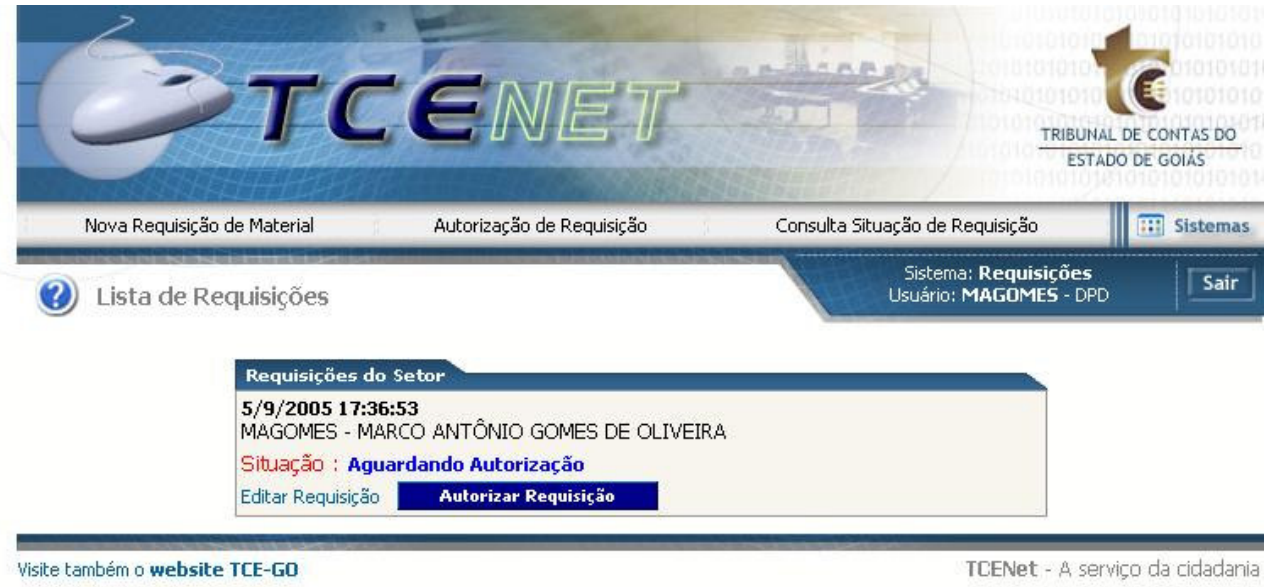

#### **Página para Autorização de Requisição**

O processo de autorizar a requisição, consiste simplesmente no ato de pressionar o botão com este nome. O usuário que estará fazendo a autorização tem ainda a possibilidade de editar a requisição, sendo que para esta tarefa basta utilizar o link **Editar Requisição**, posicionado ao lado do botão de **Autorizar Requisição**.

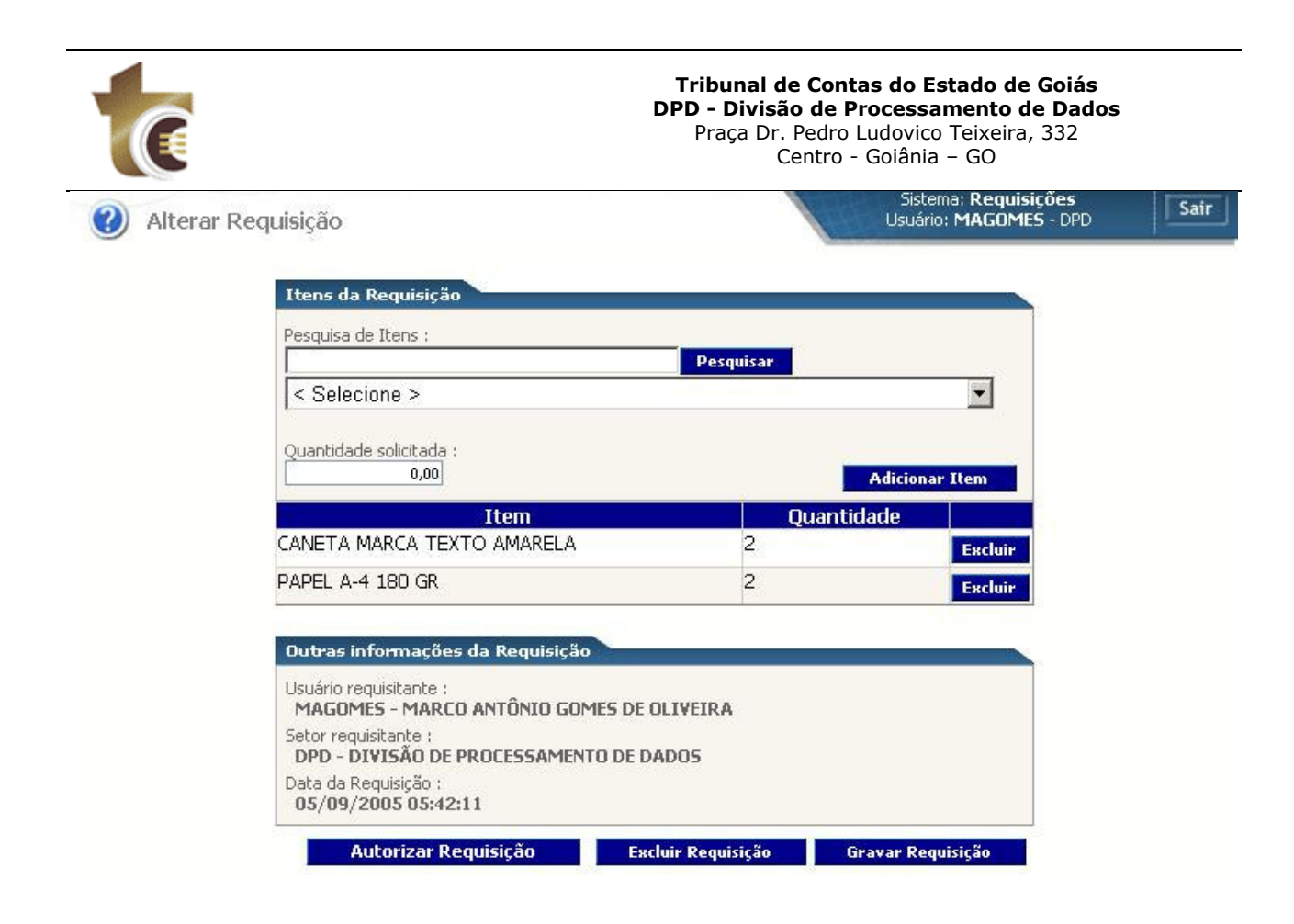

#### **Página para Alterar Requisição**

Neste momento, a requisição entra em modo de alteração e é possível incluir alguns itens, excluir algum item não desejado, além de excluir a própria requisição de material, sendo que para isto basta pressionar o botão **Excluir Requisição**.

Ao terminar de efetuar as alterações desejadas, deve-se gravar a requisição, para posteriormente autorizá-la.

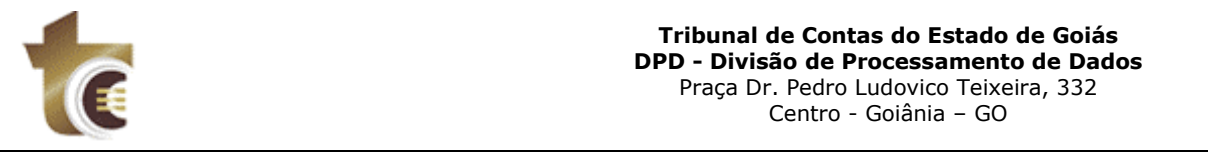

### **3.3. Consulta Situação de Requisição.**

Para efetuar a consulta das requisições efetuadas pelo setor, utiliza-se esta opção do menu. Nela pode-se além de consultar as situações das requisições, visualiza-las, edita-las caso ainda não tenham sido autorizadas, além de autoriza-las.

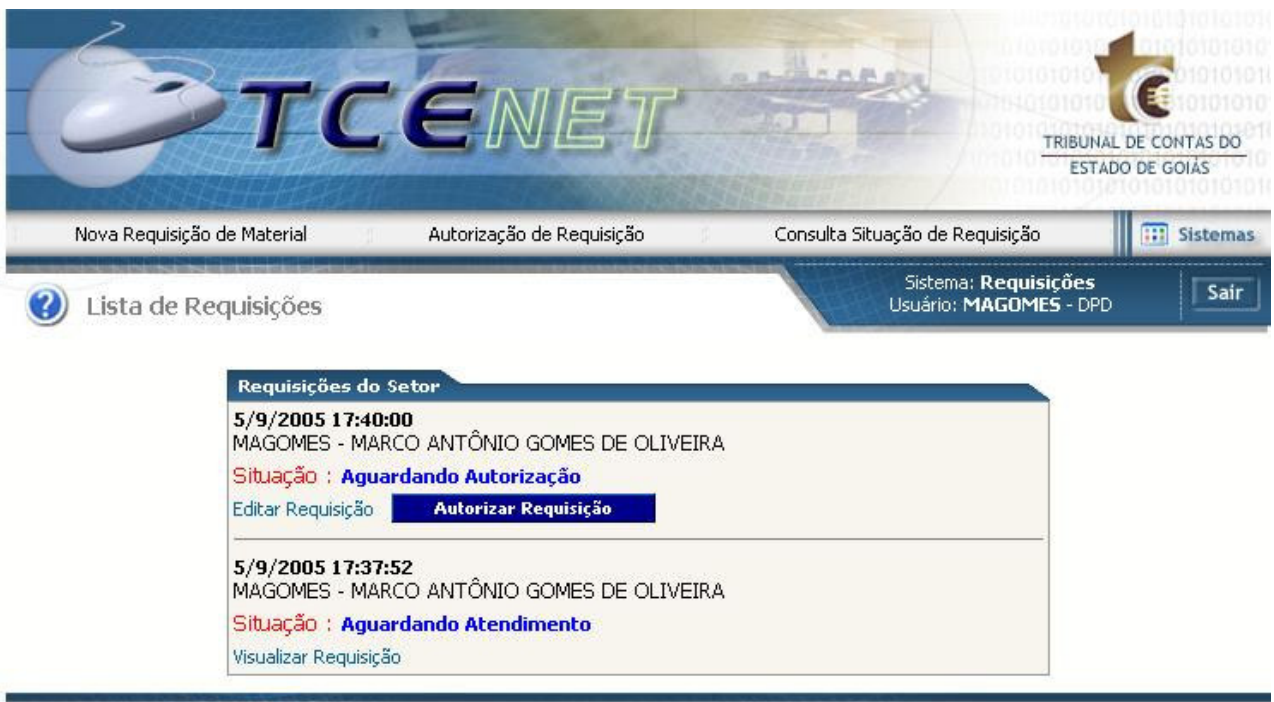

Visite também o website TCE-GO

TCENet - A serviço da cidadania

#### **Página para Consultar Situações das Requisições**

Quando uma requisição é atendida pelo Serviço de Material e Patrimônio, a situação da mesma passa a ser **Concluída**, não podendo ser mais editada ou excluída.

> 5/9/2005 17:37:52 MAGOMES - MARCO ANTÔNIO GOMES DE OLIVEIRA Situação : Concluída Visualizar Requisição

> > **Requisição Concluída**

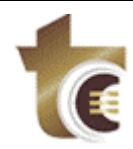

### **4. Considerações Finais**

Como já foi mencionado acima, o objetivo do sistema é de facilitar a requisição de materiais, diminuindo a quantidade de papeis (requisições) utilizadas hoje no Tribunal de Contas do Estado de Goiás. Além de criar mais agilidade nos atendimentos da mesma. Portanto, é recomendado que a utilização destas funcionalidades sejam efetuadas da maneira como foi explicado neste manual.

Esperamos que esta aplicação na internet venha facilitar o trabalho dos setores internos desta corte, nas solicitações de materiais.

Ressaltamos que para melhor atendimento ao usuário deste sistema, poderão ocorrer eventuais manutenções a medida que surgirem necessidade.